## Portal Landlord Tools – Ledger

Landlords now have a tool available to them that displays their ledger online. This tool is described in this document.

The Landlord Ledger Tool is accessed through the THA Portal a[t http://portal.thafl.com.](http://portal.thafl.com/) To use it, you must be registered in the Portal, and have your vendor number attached to your Portal account. Before we describe the Ledger, we will describe how to register and attach your vendor number.

## Registration.

Registration is simple, and only needs to be done once. It requires providing only a first and last name, a unique email address, and a password you would like to use to log into the Portal with. The registration page is accessed at the login screen.

Click Login.

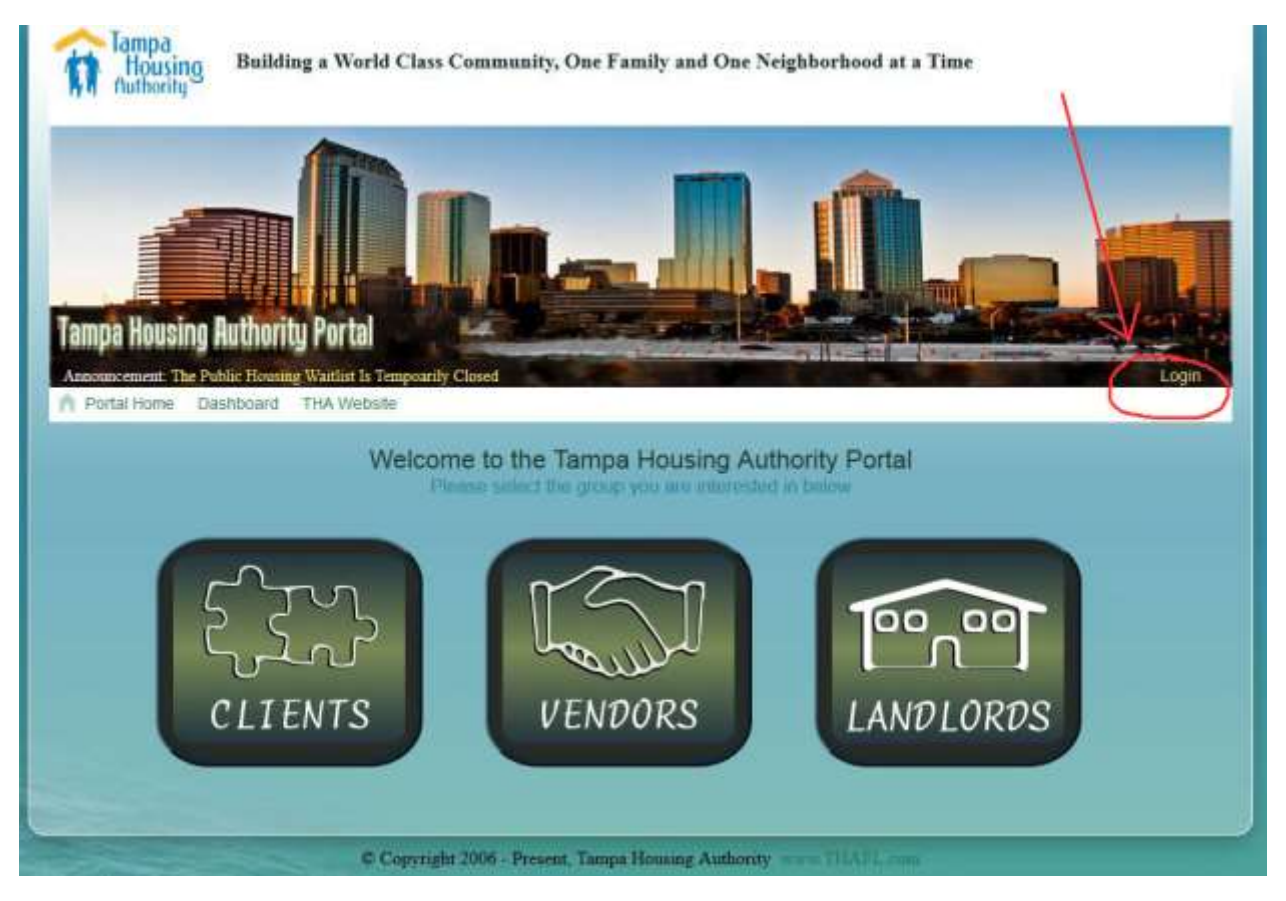

Click 'Register Here'.

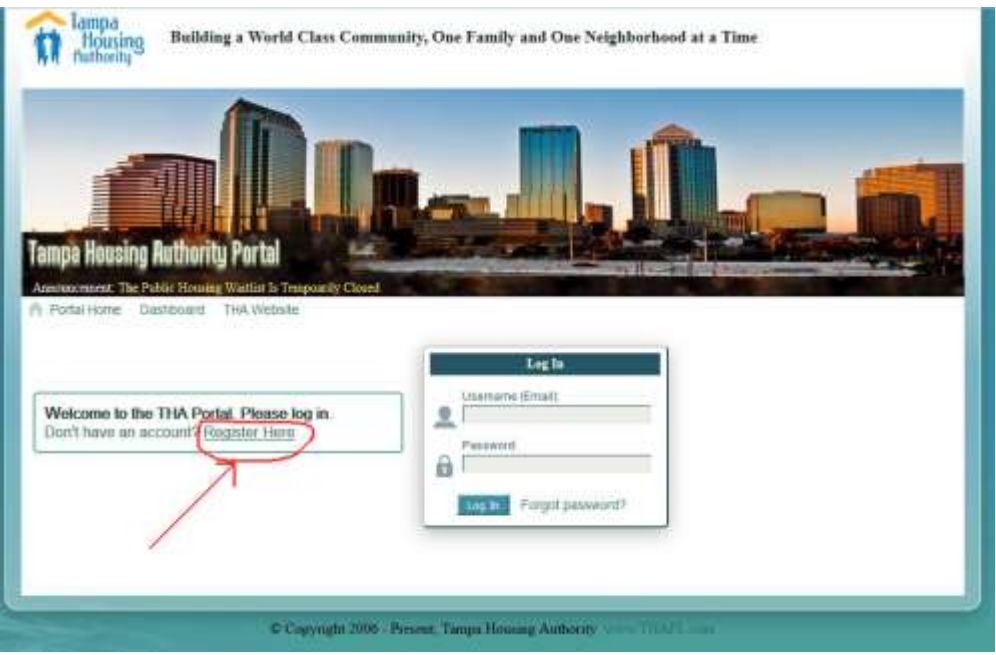

Fill out registration.

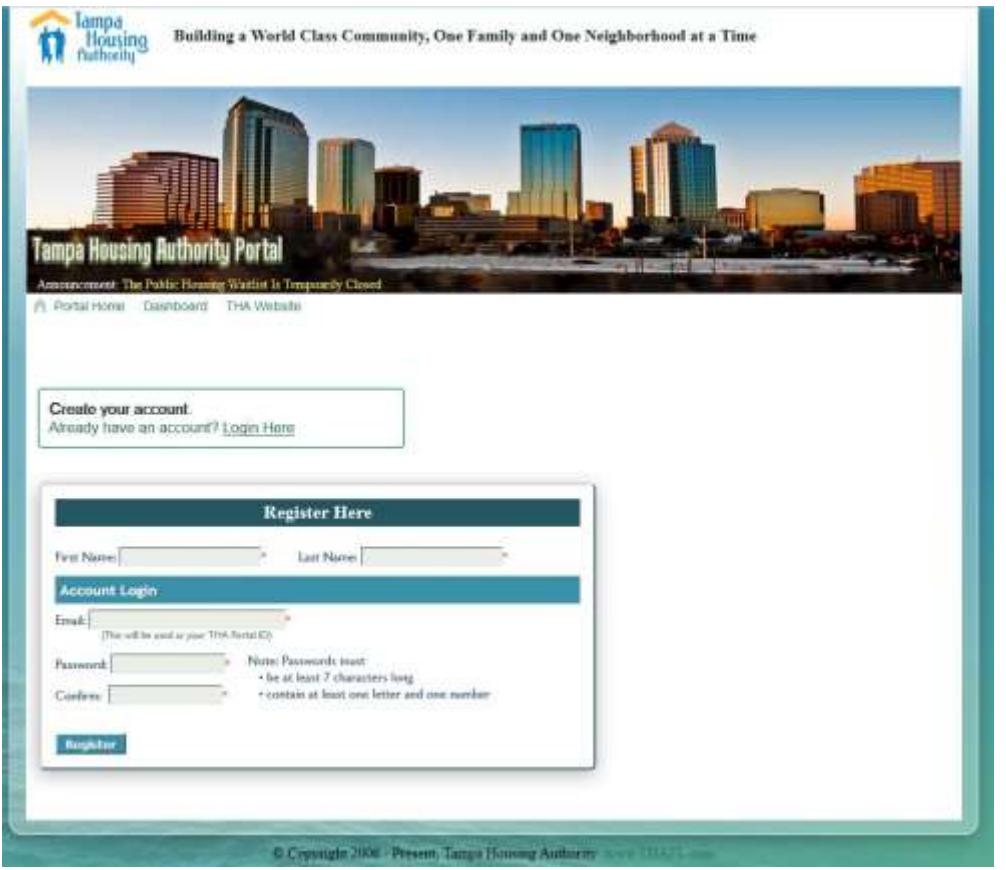

After registering, the login screen will appear where you must log in. After logging in for the first time, you will need to attach your account to the Portal. This only needs to be done once.

## Attach landlord vendor account to the Portal.

Click the 'Landlords' button. If you do not see the button, you can click 'Portal Home' to get to it.

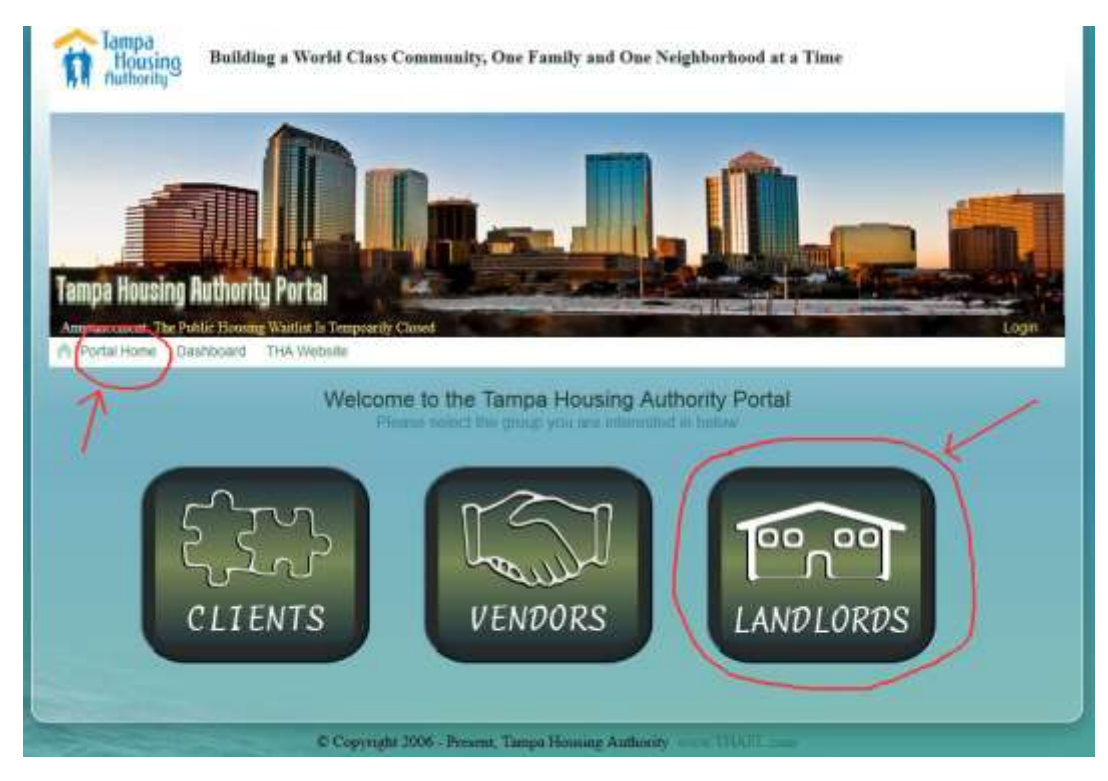

Click 'Attach your Vendor Number to your Portal Account'.

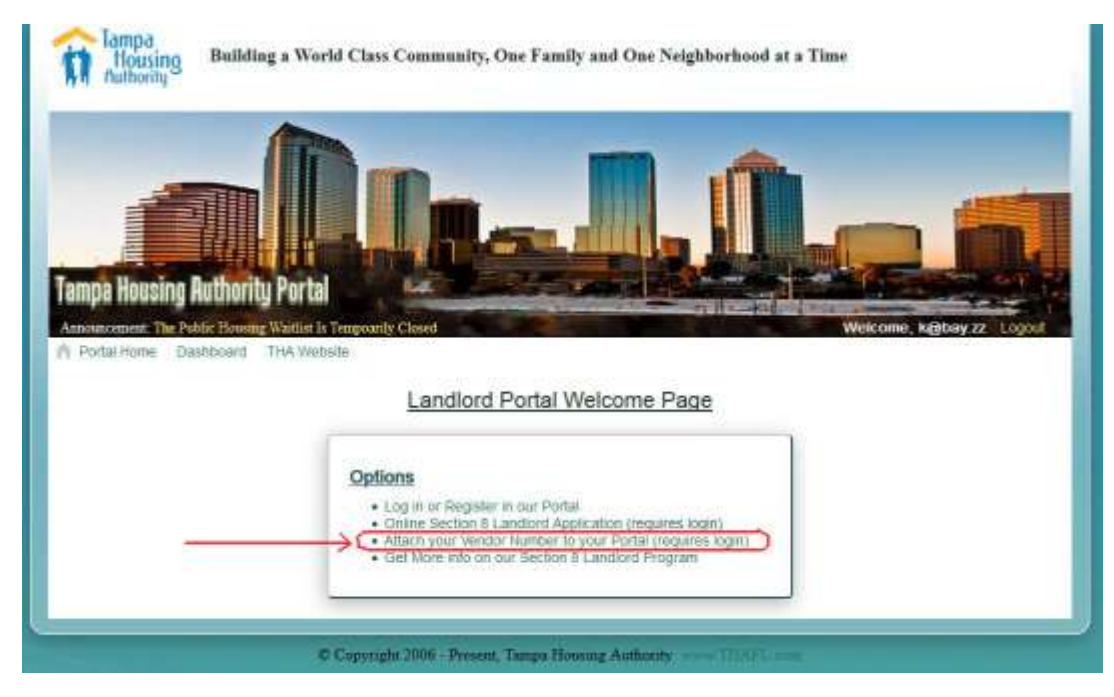

To prove your identity, you must provide your vendor number (v-code) and the federal ID you do business under.

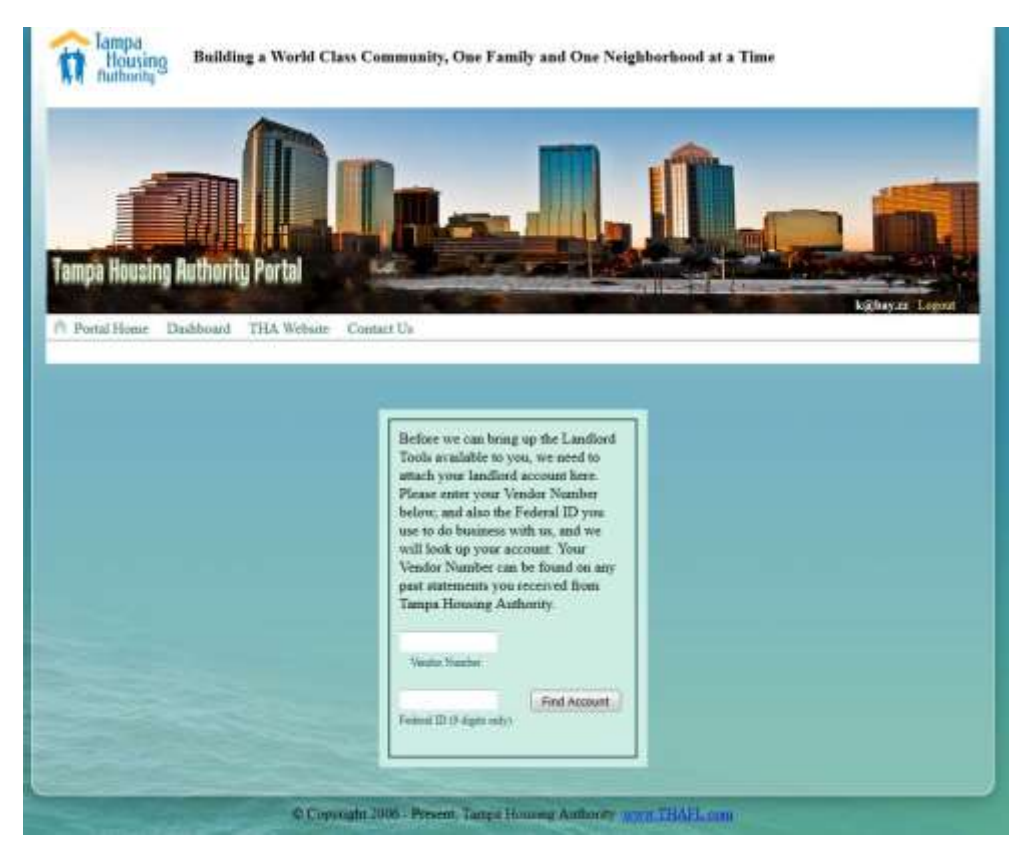

If the vendor number exists, and it is associated with your federal ID, you will get a message that the account was attached successfully. The next time you log in, you will be brought to your Dashboard where the Landlord Ledger Tool will appear as a button in your tools menu.

Ok. That's the registration process and the account attachment process. Now we can move on to the Portal's Landlord Ledger Tool.

## Landlord Ledger.

After clicking on the ledger tool, you will see the last 5 ACH deposits made to the account associated with the v-code you attached in the previous step. A search section allows you to select a specific date range for deposits.

If you are a property manager, and serve several property owners, you may want to view the ledgers of all those that you manage. To do that, you must add the additional accounts you want to view in the tool. The top section will show the accounts that you have already added, and you can simply select the one you wish to view. To add another account, you must know the vendor number (v-code) for that account, and the federal ID associated with it. Enter both of these in the boxes provided for adding additional accounts, and click the Add button. The new account will now appear in the account list.

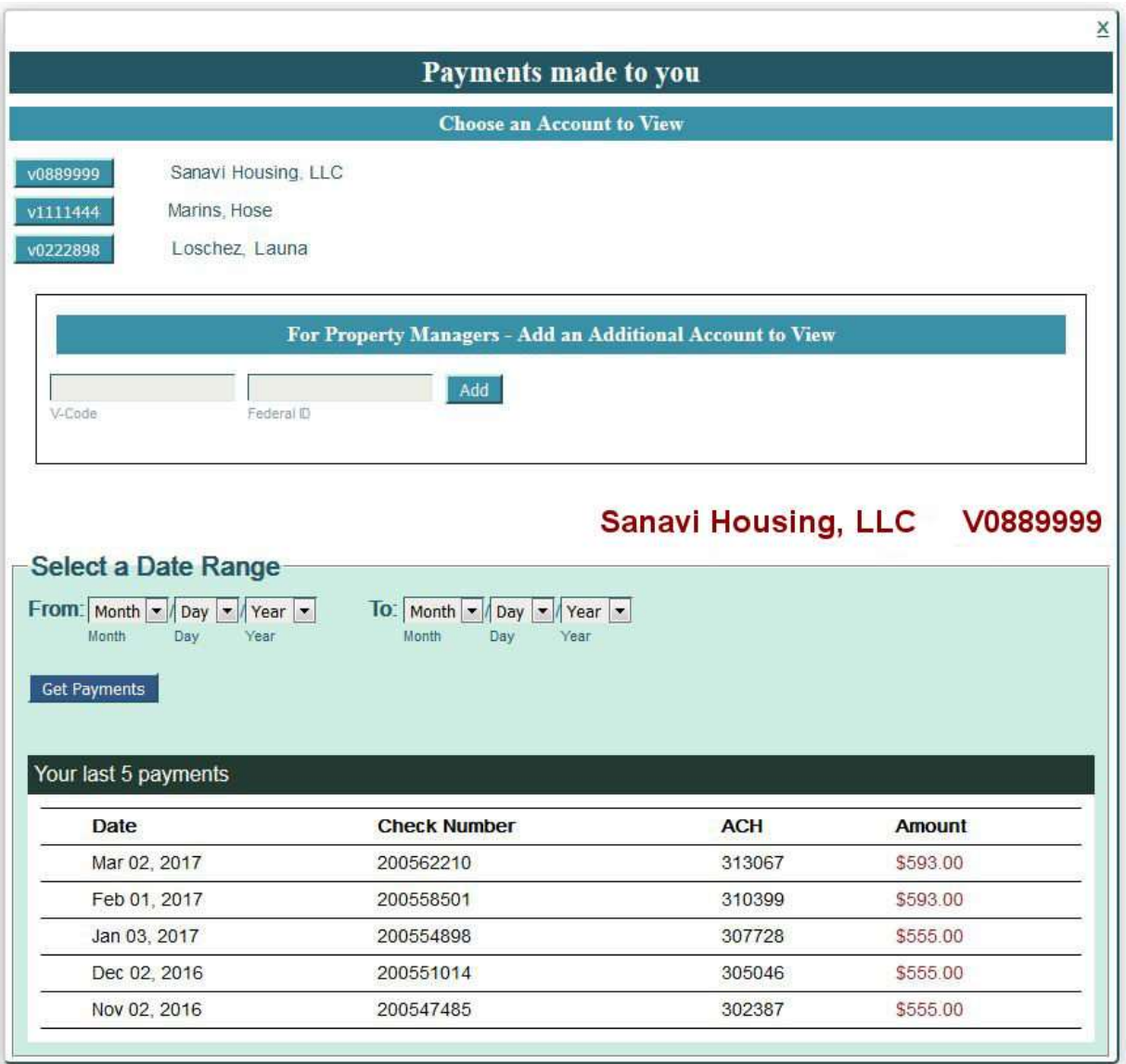

Clicking on one of the ACH entries brings up the details for that payment.

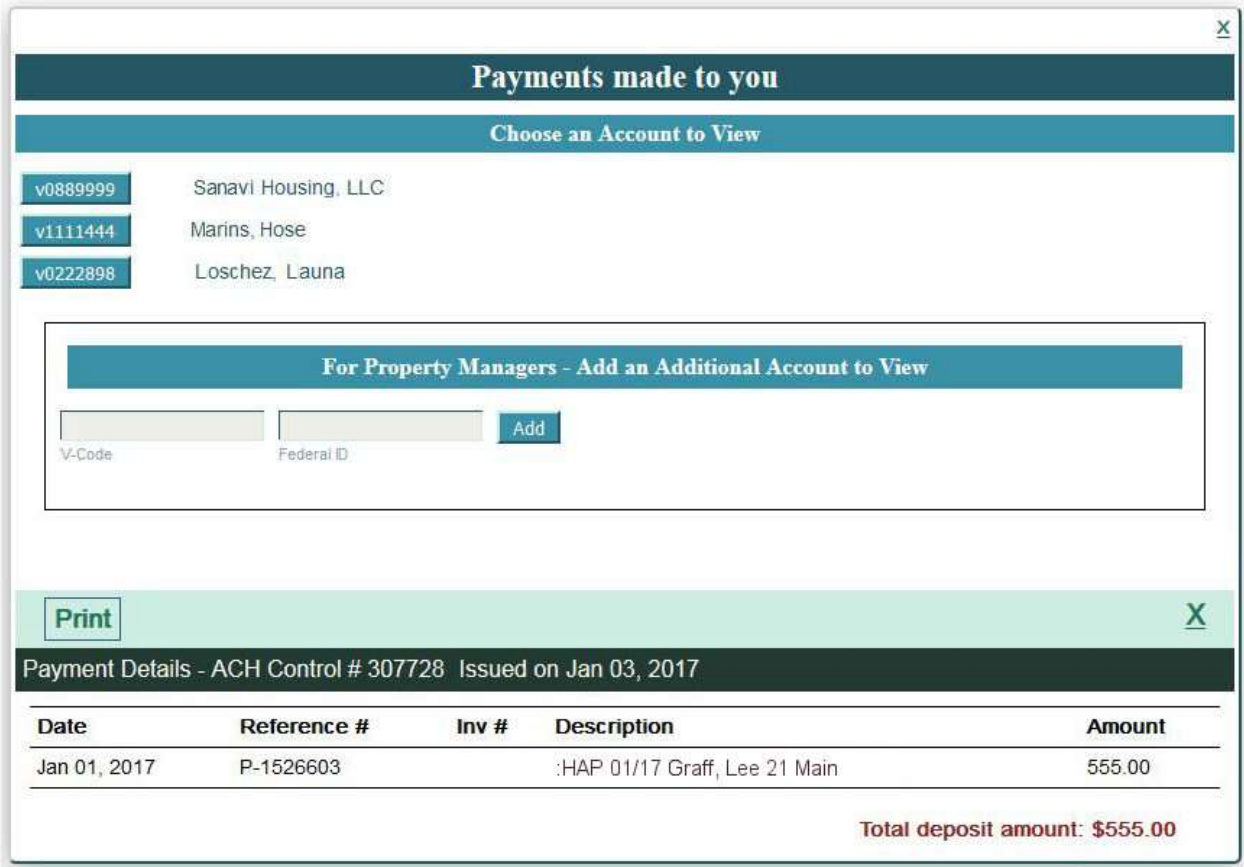

You will notice two buttons in the light green bar above the details list, 'Print' and 'X'. The 'X' button closes the details display, and goes back to the previous list of deposits. The 'Print' button brings up a new page with a print-friendly statement. This page can be printed right from your browser using the file->print function.

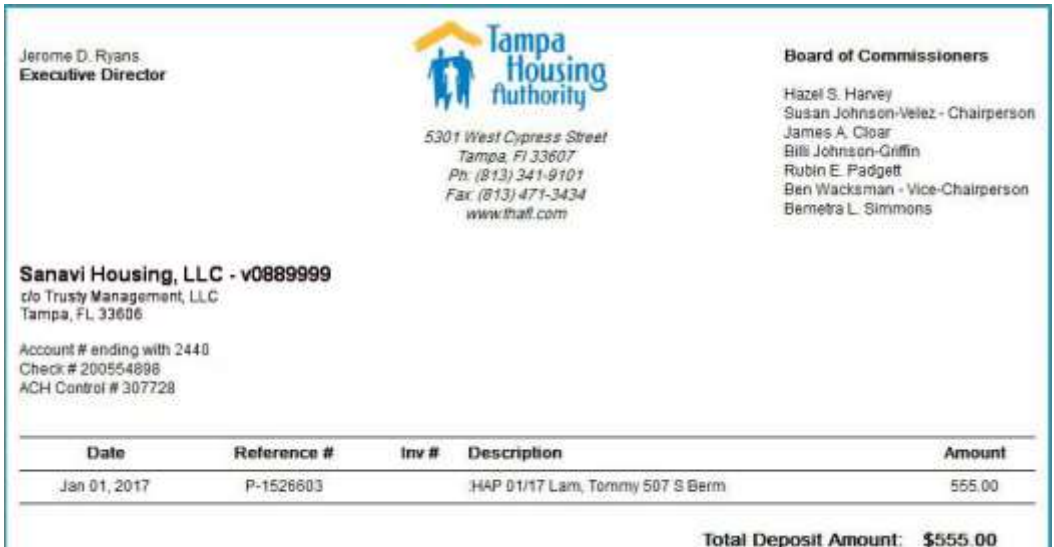